# **Характеристика программы K-Manager**

Программа представляет собой систему склад-магазин-бухгалтерия и предназначена для организации компьютерного учета в структурах малого и среднего бизнеса. Она может работать как на отдельном компьютере, так и в локальной сети. В ней предусмотрена возможность учета в нескольких валютах. Программа построена как совокупность рабочих мест с доступом ко всем имеющимся данным в соответствии с правами пользователя, определенными его паролем.

# **Возможности программы.**

**Склад -** Программа поддерживает до 10000 наименований товаров и услуг на 10 складах. Ведется учет прихода, расхода и перемещения товара. Имеется возможность определения остатков по всей номенклатуре на любую дату, а также получение оборотной ведомости.

**Магазин** - Процедура реализации оформляется в виде счета с последующими операциями по его оплате и отгрузке. Отгрузка оформляется накладной, оплата наличными - приходным ордером.

**Бухгалтерия** - Финансовые операции оформляются в виде проводок с возможностью их сохранения на твердом носителе (бумаге). Есть возможность получения сальдовки по счетам бухгалтерского учета, принятым в Вашей фирме, анализ счетов и получения баланса предприятия. Вы можете производить начисление и учет заработной платы с расчетом отчислений в бюджет от фонда заработной платы, вести учет основных средств и расчет амортизационных отчислений, а также создавать и учитывать платежные поручения. Программа сделает расчет реализации, себестоимости и рентабельности за любой интересующий Вас период времени.

# **Требования к аппаратной части и операционной**

# **системе.**

Для нормальной работы программы требуется IBM-совместимый компьютер с центральным процессором не ниже 286, с установленной DOS версии не ниже 3.30, размером свободной оперативной памяти не менее 500 Кбайт, размером свободного пространства на жестком диске не менее 1 Мб (в начале работы), освобождаемой далее в зависимости от количества накопленных данных. Наличие сопроцессора и дополнительной памяти не требуется.

При установке на сеть необходимо учесть следующие требования: программа должна быть установлена в один из общедоступных каталогов, сетевая операционная система должна быть DOS-совместимой (например, Novell NetWare®), все файлы должны иметь атрибут общего пользования (для Novell® NetWare<sup>®</sup> команда flag \*.dbf +S).

# **Описание интерфейса с пользователем.**

Эта программа состоит из унифицированных объектов управления и представления информации. Данная глава предназначена для ознакомления с ними.

Первый элемент, на который нужно обращать внимание при работе с программой, это строка подсказки. Эта строка располагается в нижней части экрана и предназначена для отображения краткой справочной информации для пунктов меню (если меню активно) или так называемых "горячих клавиш" (т.е. клавиш, при нажатии на которые происходит та или иная операция). При отметке манипулятором "мышь" соответствующей надписи в строке подсказки Вы получите тот же эффект, что и от нажатия этой клавиши.

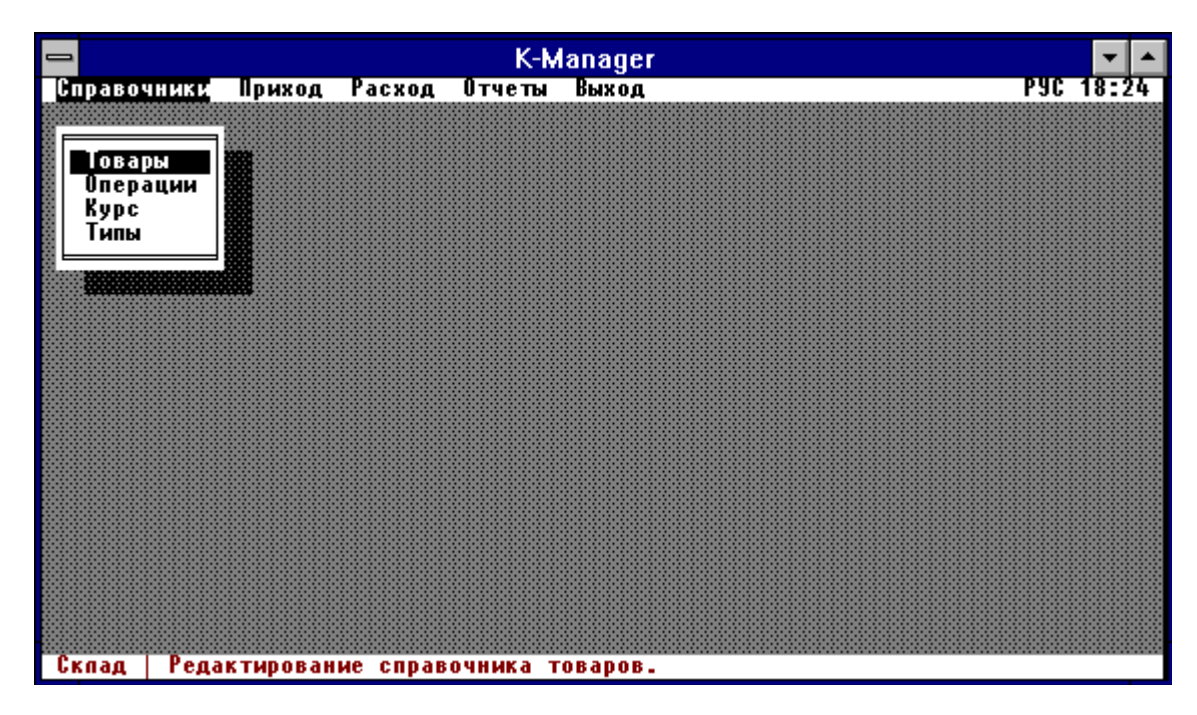

В верхней части экрана может появляться строка меню. Пункты этого меню имеют связанные с ними так называемые "всплывающие" меню, т.е., меню которые появляются при выборе соответствующего пункта в строке меню. Выбор необходимого пункта меню может быть осуществлен с помощью курсорных клавиш и манипулятора "мышь". Для выполнения выбранного пункта меню достаточно нажать клавишу Enter или на левую клавишу манипулятора "мышь".

Строка подсказки и система меню предназначены для управления другими элементами интерфейса - окнами. Окном называется прямоугольная область экрана, выделенная рамкой и тенью. Как правило, в верхней части окна расположен его заголовок, а в строке подсказки - список "горячих клавиш". Для любого окна можно вызвать функцию перемещения, нажав комбинацию Alt+M, а для всех, кроме диалоговых, - функцию изменения размера - Alt+S. Находясь в режиме модификации, пользуйтесь курсорными клавишами для изменения геометрии окна. При нажатии Enter окно зафиксируется с измененными параметрами, при Esc - со старыми.

Для просмотра списочных данных используется окно типа список.

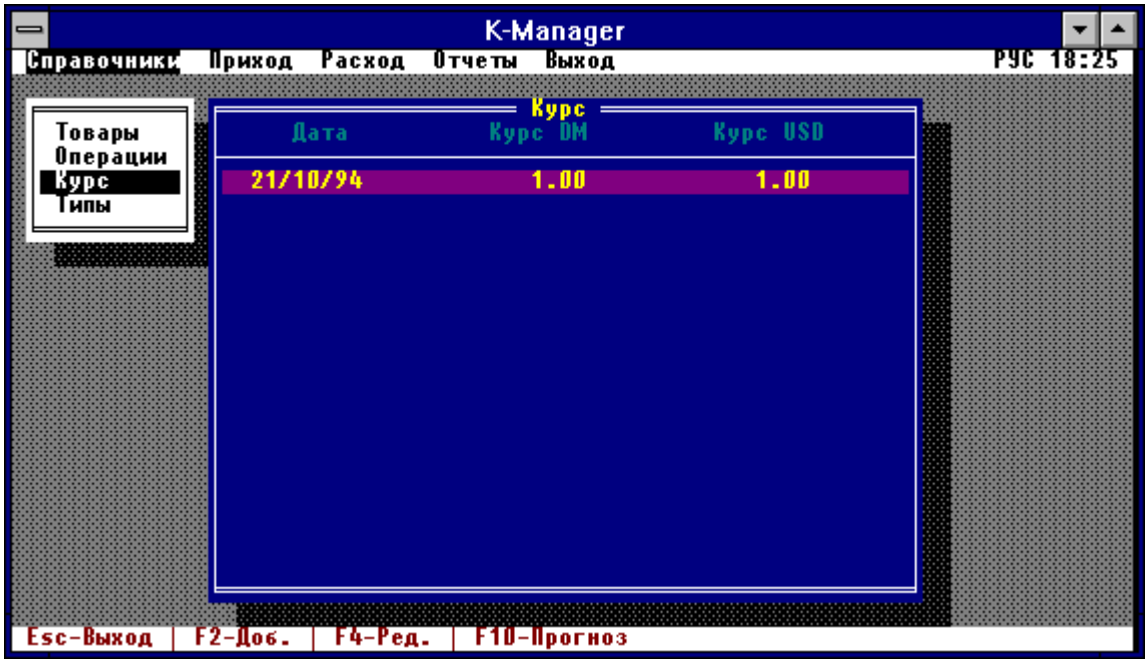

Список представлен в виде заголовков столбцов и строк с данными для каждого столбца. Текущая строка выделена цветом. Строки, выделенные для групповых операций, отмечаются с помощью какого-либо символа. Для перемещения по списку используйте курсорные клавиши, PageUp и PageDown для просмотра по страницам, Ctrl+PageUp и Ctrl+PageDown для перемещения соответственно в начало или в конец списка. Для перемещения по списку с помощью манипулятора "мышь" нужно отметить верхнюю часть рамки окна для перемещения вверх, и нижнюю - для перемещения вниз. Для поиска в списке по строковой маске используйте клавишу F7.

Для редактирования и ввода данных в программу используется диалоговое окно.

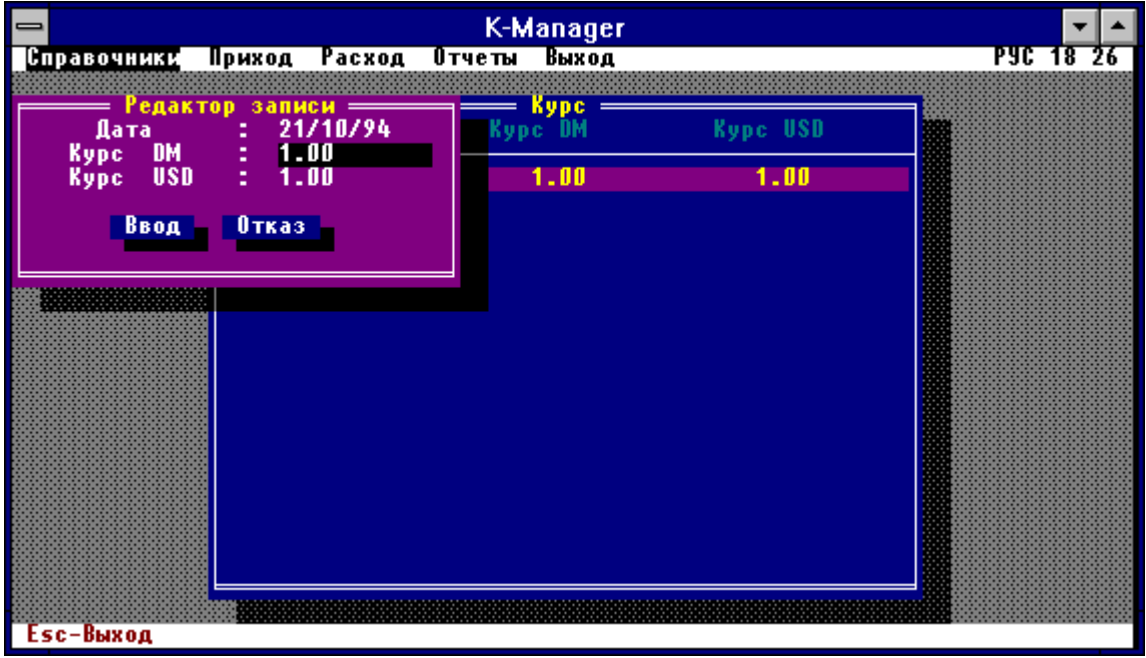

#### **K-Manager**

Каждая строка диалогового окна состоит из наименования редактируемого параметра и значения редактируемого параметра. Параметр, готовый для редактирования, выделен с помощью цвета. При редактировании параметра возможно использование курсорных клавиш и манипулятора "мышь". Для перемещения к следующему параметру используйте клавишу Enter, к предыдущему -Тар. Для перемещения между параметрами с помощью манипулятора "мышь" нужно отметить верхнюю часть рамки окна для перемещения в верх, и нижнюю - для перемещения вниз. Отказ от редактирования - клавиша Esc. При вводе и редактировании данных типа дата производиться автоматическая проверка допустимости вводимой даты. Дата 01/01/77 считается пустой датой.

Для редактирования и распечатки текстовой информации предназначено окно текстового редактора. В этом окне Вы имеете возможность, кроме операций редактирования текста, совершать элементарные вычисления. Например, если Вы наберете строку вида:

 $45 + 12$ 

и нажмете комбинацию Ctrl+Enter, то получите:

 $45+12=57$ 

Кроме операции сложения Вы можете применять операции вычитания, умножения и деления, а также операцию нахождения процента от аргумента. Например, 28 процентов от 200000 будет:

200000%28=56000.

Если в тексте присутствует столбец чисел, то можно найти их сумму. Для этого выделите их с помощью клавиши F7, переместите курсор под нижнее число и нажмите Ctrl+Enter. Результат появиться в текущей строке со знаком =.

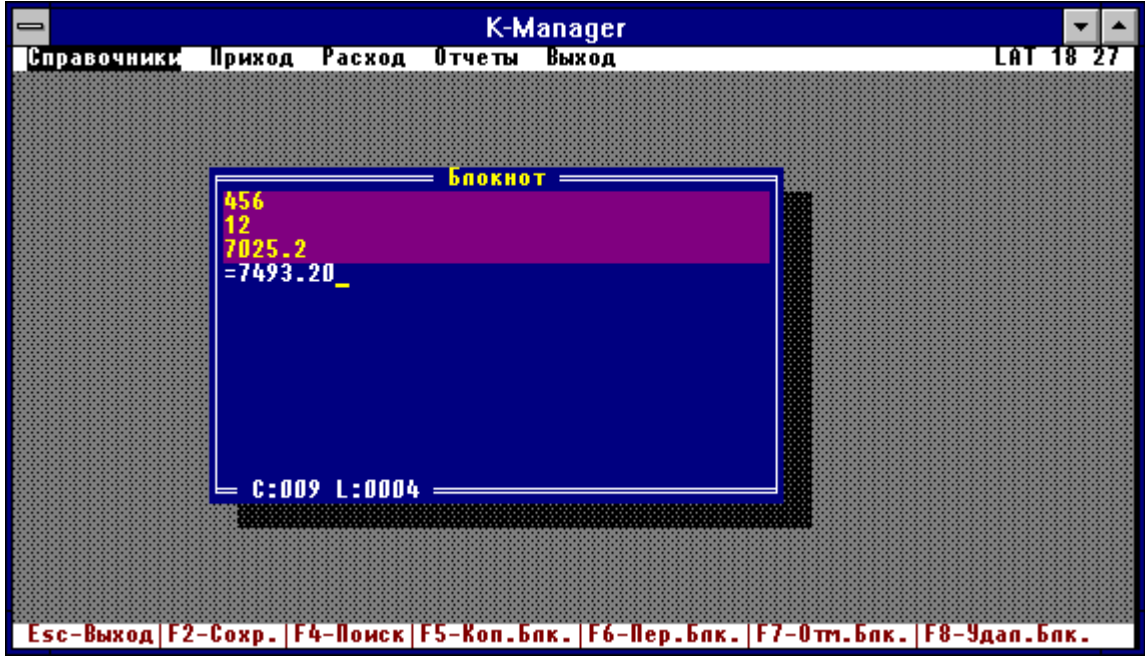

Последним элементом интерфейса является контекстно-зависимая справочная система. Везде, где это возможно, после нажатия клавиши F1 будет появляться окно с текстом подсказки именно для того места программы, из которого его вызвали.

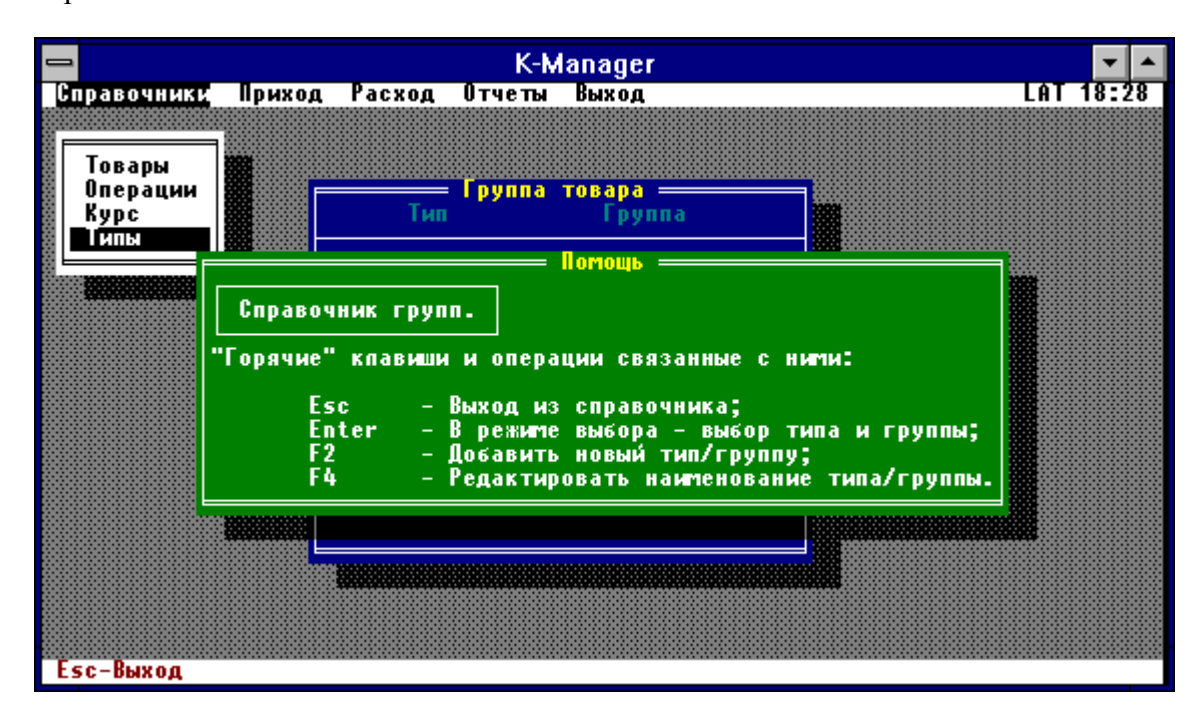

В заключение необходимо сказать о наличии комбинации клавиш Alt+C - вызов блокнота. Эта комбинация доступна из любого места программы. Блокнот является окном текстового редактора, в котором Вы имеете возможность вести заметки и делать быстрые вычисления с возможностью сохранения их и дальнейшего редактирования.

# Установка программы

Для установки программы на ваш жесткий диск вставьте дистрибутивную дискету в дисковод и сделайте это устройство текущим:

### $C: IDOS>b:$

Запустите программу установки:

### B:\>install.exe

Программа установки запросит у Вас путь в каталог, где будут размещаться фалы программы и базы данных. Кроме того, необходимо будет ввести пароль администратора системы. ВНИМАНИЕ - не забывайте свой пароль! После ввода данных программа установки скопирует программу в указанный каталог и создаст пустую базу данных.

При установке свежей версии в каталог, где расположена более старая версия, программа установки попытается сохранить все Ваши данные без потери информации.

Программа при своем запуске выбирает в качестве текущего принтер типа EPSON. Если Вы хотите изменить эту настройку, то добавьте в Ваш файл autoexec.bat следующую строку:

set km=2 чтобы настроится на принтер Canon LBP-4U с загружаемыми шрифтами, или:

set km=3 для настройки на принтер Canon LBP-8IV со шрифтовым картриджем, или:

set km=N для настройки на принтер, определенный пользователем, где N - номер принтера в списке принтеров программы.

# Запуск и начальная настройка программы.

Для запуска программы сделайте каталог, в котором находятся файлы программы и базы данных, текущим, и запустите программу km.exe:

### Пример:

D:\GAMES\>c:

### C:\DOS\>cd c:\tools\kman

### C:\TOOLS\KMAN>km.exe

Если установка прошла успешно, то на экране Вашего компьютера появится приглашение для ввода пароля пользователя. Наберите пароль, который Вы определили при установке программы. Если пароль набран верно, то на экране Вашего компьютера появится главное меню программы и информационное окно, в котором должно быть в разделе "Владелец" - название Вашей фирмы, а в разделе "Права доступа" - администраторские.

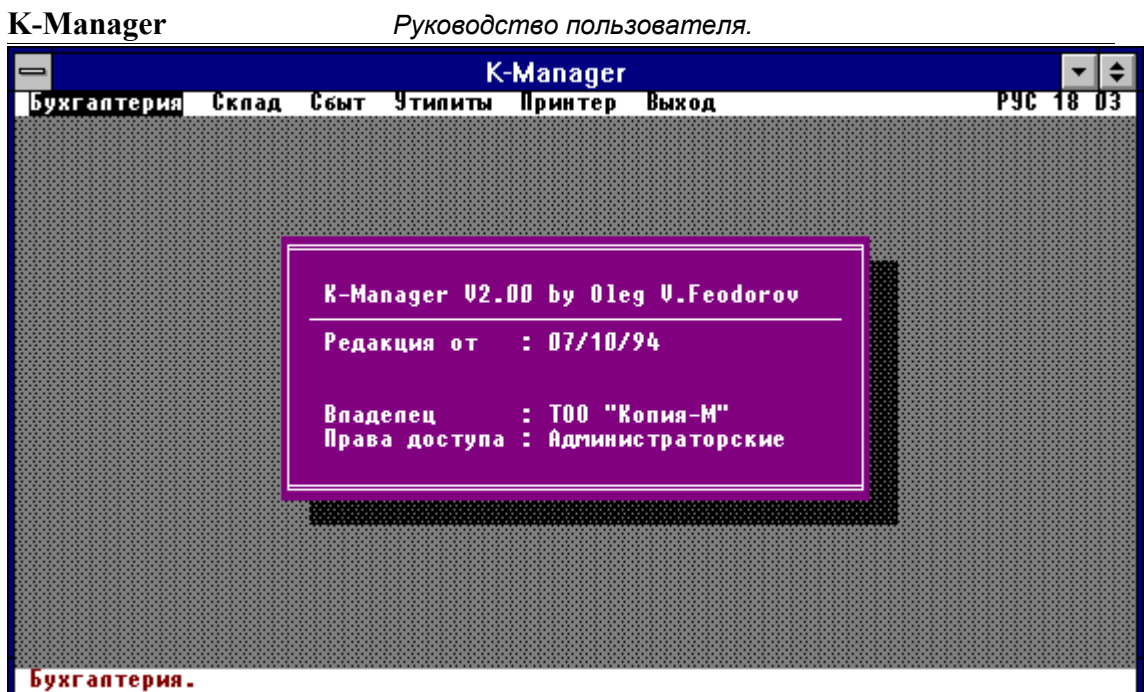

Если права доступа минимальные, то это говорит о том, что Вы неверно набрали пароль и Вам придется загрузить программу еще раз.

При успешном входе в программу выберите пункт "Утилиты" в главном меню. На Вашем экране появится меню администраторских утилит. Выберите пункт "Настройки", подпункт "Права" для настройки паролей программы.

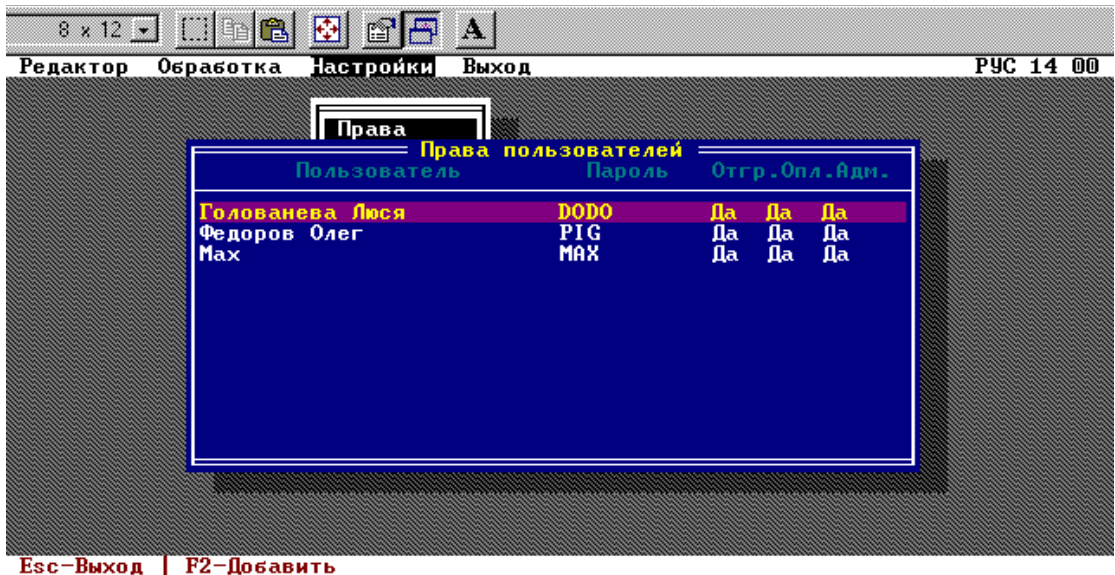

Первоначально в списке пользователей будет один пользователь на деленный администратрскими правами и с паролем определенным Вами при установке программы. При необходимости переопределите значение пароля. После определения паролей права пользователей распределятся следующим образом:

Вход без пароля - права минимальные, от пользователя скрыты администраторские утилиты и бухгалтерия. Он лишен права изменять статус оплаты во всех счетах, редактировать документы имеющие статус чистовика.

Вход с правами изменения отгрузки - пользователь получает право переводить документы по отгрузке из черновиков в чистовики и обратно.

Вход с правами изменения оплаты - пользователь получает доступ в бухгалтерию и право переводить документы по оплате из черновиков в чистовики и обратно.

Вход с правами администратора дает возможность пользователю использовать утилиты программы.

После определения паролей выберите подпункт "Реквизиты", В появившемся диалоговом окне определите реквизиты вашей фирмы. Эта информация будет фигурировать во всех документах, выводимых на печать.

Следующим шагом выберите подпункт "Банки" и определите короткие названия и полные реквизиты всех банков, в которых Вы имеете расчетные счета. Таких банков может быть не более 9.

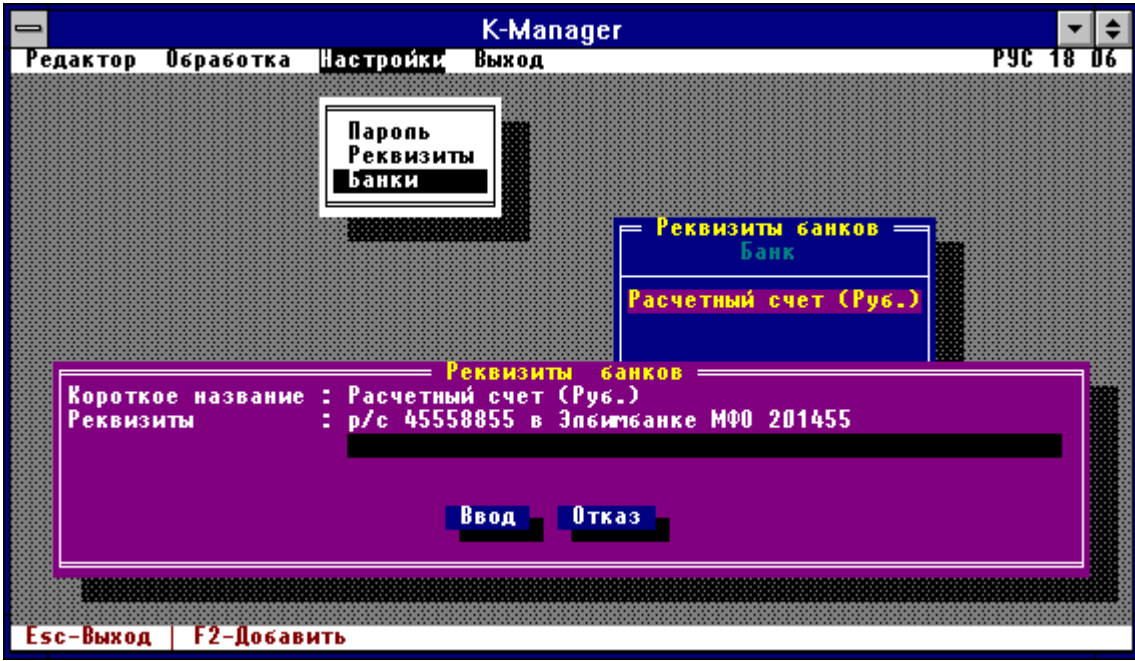

После настройки общесистемных параметров необходимо заполнить справочник товаров и услуг, с которыми будет работать склад и магазин. Для этого перейдите в главное меню программы и выберите пункт "Склад". На экране появится меню склада. Выберите пункт "Справочники" подпункт "Типы" и настройте типы и группы для Вашей номенклатуры товаров и услуг.

![](_page_8_Picture_50.jpeg)

В программе принята двухступенчатая схема классификации товаров. Такая классификация ускоряет поиск необходимой номенклатуры и позволяет организовать более углубленный анализ и учет деятельности фирмы. Первым уровнем классификации является тип товара. Вы можете определить до 10 типов, указывая при вводе данных классификатор типа. В каждом типе товара можно определить до 9 групп. Для этого установите курсор на уже определенный тип и по клавише F2 определите группу, связанную с этим типом указав, что Вы определяете классификатор группы.

Следующим шагом подготовки программы к работе будет заполнение справочника товаров. Для этого выберите пункт "Справочники", подпункт "Товары" из меню склада. Заполняйте справочник согласно определенной Вами классификации.

![](_page_8_Picture_51.jpeg)

Вы можете не заполнять полностью этот справочник, так как у Вас будет возможность дополнять его по мере работы с программой.

#### **K-Manager** *Руководство пользователя.*

Для дальнейшей настройки перейдите в головное меню и выберите пункт "Сбыт". На экране возникнет меню магазина. Выберите пункт "Справочники", подпункт "Курс". Заполните справочник курсов валют на тот промежуток времени, в котором Вы будете работать. Этот справочник необходимо вести постоянно по мере появления в официальных средствах информации стоимостного соотношения валют, принятых в нашей стране Центральным Банком России. Информация этого справочника необходима для анализа рентабельности работы Вашего предприятия.

Далее выберите подпункт "Внутренний курс" и выставите курс, по которому Вы желаете осуществлять продажу. Все цены будут подставляться автоматически согласно цене, указанной в справочнике товаров и последнему введенному курсу. Соотношение USD/DM определяется по справочнику официальных курсов.

На этом начальная настройка программы заканчивается и Вы можете приступать к работе.

# **Описание работы с программой.**

Описание работы с программой будет вестись в соответствии с пунктами меню, с описанием так называемых "горячих" клавиш, т.е. клавиш, при нажатии на которые выполняется то или иное действие. Некоторые операции выполняются в разных местах программы одинаково, например -

> клавиша F2 - добавить запись; клавиша F4 или Enter - редактировать и так далее.

# **Бухгалтерия.**

Выбрав пункт "Бухгалтерия" основного меню, Вы получаете доступ к бухгалтерской части программы. Бухгалтерия позволяет вести бухгалтерские проводки с последующим их анализом и составлением баланса предприятия; вести учет основных средств и расчет амортизационных отчислений; производить расчет заработной платы с составлением ведомости к оплате; общей ведомости и накопительной ведомости; рассчитывать величину реализации и себестоимости; производить оценку рентабельности продаж.

## *Проводки.*

Выбрав этот пункт меню, Вы увидите проводки на текущий в программе день.

![](_page_10_Picture_90.jpeg)

Находясь в проводках, Вы имеете возможность делать следующие операции:

F2 - Добавление новой проводки. В поле "Сумма" возможно использование элементарных арифметических выражений, например:

![](_page_10_Picture_91.jpeg)

![](_page_11_Picture_50.jpeg)

Точность выполнения действий - 2 знака после десятичной точки. Во всех выходных формах будет показан результат действия.

Ctrl+F2 - Добавление стандартных проводок. В режиме добавления стандартных проводок -

![](_page_11_Picture_51.jpeg)

F10 - Перенос проводок из справочника стандартных про-

водок.

F2 - Заведение новой стандартной проводки.

F3 - Вызов справочника констант (могут быть использованы в поле СУММА как аргументы формул).

ENTER - Редактирование стандартной проводки. В режиме редактирования стандартной проводки возможны следующие операции:

![](_page_12_Picture_68.jpeg)

- F2 Добавление проводки.
- F3 Вызов справочника констант.
- F4 Вызов справочника аргументов.
- F5 Редактирование заголовка проводки.

В поле СУММА возможно использование констант и аргументов, при переносе станбартных проводок в журнал проводок будут запрошены все аргументы и подставленны в формулы, имена констант будут заменены на их значения.

ENTER - Редактирование проводки.

F5 - Дублирование проводки для текущей даты.

F10 - Вызов локального меню.

**K-Manager** *Руководство пользователя.*

![](_page_13_Picture_88.jpeg)

Пункт "Обработка":

подпункт "Сальдовка" или Alt+F4 - получение сальдовки за отчетный период;

подпункт "По счетам" или Alt+F6 - получение полного отчета по счетам за отчетный период;

подпункт "Баланс" или Alt+F8 - получение баланса за отчетный пери-

од;

подпункт "Сквозной поиск" или Alt+F7 - поиск по всем датам начиная с первой заданной подстроки;

подпункт "Печать проводок" или F9 - подготовка проводок к печати.

Пункт "Утилиты":

подпункт "Текущий день" или F3 позволяет выбрать день для работы с проводками (клавиша ENTER). Пользуясь клавишей F2 можно добавить новую дату в календарь;

подпункт "Отчетный период" - задается период времени, за который делается сальдовка, расшифровка по счетам и баланс предприятия;

подпункт "План счетов" - справочник счетов бухгалтерского учета принятый на Вашем предприятии. Указывается номер счета, его краткое содержание, а также включать его или нет в баланс. Оставшиеся два параметра указывают, куда помещать сальдо счета при включении его в баланс - соответственно в актив или в пассив. Если Вы желаете, чтобы сальдо включалось в баланс в зависимости от знака, выставите оба этих флага на "НЕТ".

подпункт "Курсы валют" - позволяет пользоваться справочником курсов валют для выяснения курса на ту или иную дату.

![](_page_14_Picture_42.jpeg)

Пункт "Редактор" позволяет вернуться в режим редактирования проводок.

Пункт "Выход" - выход в основное меню программы.

### *Бухгалтерские расчеты.*

Выбрав этот пункт меню Вы увидите экран, содержащий меню расчетов бухгалтерии.

![](_page_14_Picture_5.jpeg)

В этом месте программы Вы можете осуществить расчеты, связанные с заработной платой, вести учет основных средств и расчет амортизационных отчислений, заполнять и распечатывать платежные поручения.

#### *Расчет удержаний от заработной платы.*

Перед началом работы по расчету заработной платы убедитесь в правильности заполнения справочника служащих. Для этого выберите пункт "Справочники" подпункт "Служащие". Отредактируйте список служащих следующим образом:

С помощью клавиши F2 можно добавлять в список информацию о новых служащих. При заполнении информации о служащем введите его табельный номер (служащие, табельные номера которых начинаются с цифры 1 или 2 будут предлагаться в качестве продавца при заполнении счета на продажу), фамилию и инициалы, количество иждивенцев (для совместителей этот параметр должен быть равен 0, для постоянных работников - количество иждивенцев + 1), для только что принятых на постоянную работу служащих вводиться сумма его заработка с начала текущего года и сумма удержанного подоходного налога.

![](_page_15_Picture_5.jpeg)

С помощью клавиши Enter можно осуществить исправление внесенной информации.

Далее проверьте правильность данных содержащихся в справочнике подоходного налога. Для этого выберите пункт "Справочники", подпункт "Подоходный налог". В нем должны быть указаны границы изменения ставки налога, а также величина фиксированного налога и ставка с превышения в процентах.

![](_page_16_Picture_54.jpeg)

Выберите пункт "Справочники" подпункт "Отчисления от ФОТ". В нем должны быть указаны удержания от фонда оплаты труда. Согласно определенным Вами величинам, суммы этих отчислений будут распечатаны в отчете по заработной плате.

Затем, выбрав пункт меню "Настройки", определите месяц, для которого производится расчет, и величину минимальной установленной заработной платы для этого месяца.

Если Вы уже проводили расчет в прошлом месяце и условия расчетов не изменились, то достаточно изменить только текущий месяц.

После настройки всех параметров выберите пункт "Зарплата" и, в зависимости от того что Вы собираетесь считать, либо пункт "Аванс" либо "Зарплата". Таким образом, у Вас есть возможность производить выплаты сотрудникам до двух раз в месяц. Если у Вас принята одноразовая оплата труда, то расчеты аванса можно не проводить.

При начислении зарплаты, например, Вы увидите список сотрудников с размерами начислений и удержаний.

**K-Manager** *Руководство пользователя.*  $\overline{\phantom{a}}$ К-Мападег<br><mark>Варплата Платежи Отчеты Настройки Выход</mark> Pyc 14 d4 Справочники ки итчеты настроик<br><mark>Зарппата за октябрь</mark><br>pp. Пр.Раб. – К.Авт. К.Дет.  $0.0.0.$ **3apnn.** Дипер. Пр.Раб. K.Mp. Нач-но Сафронов П.Ф.<br>Петров И.И. X 0<br>0 ă ă ă ň ñ **Е**sc-Выход | **F10-Ведомость** 

Пользуясь курсорными клавишами, Вы можете просматривать список не только сверху вниз, но слева направо. Пользуясь клавишей Enter, Вы можете произвести необходимые начисления. Расчет налога в пенсионный фонд и подоходного налога будет произведен автоматически. С помощью клавиши F10 создается платежная ведомость.

С помощью пункта меню "Отчеты" Вы можете получить общую расчетную ведомость по оплате труда за текущий месяц. При этом в верхней части списка сотрудников будут указаны постоянные работники, а в нижней - совместители. Кроме этого, есть возможность получить накопительную ведомость за любой период в течение текущего финансового года.

# *Учет основных средств.*

Выбрав пункт меню "Справочники" подпункт "Осн. с-ва", Вы увидите список основных средств, находящихся в эксплуатации.

![](_page_18_Picture_84.jpeg)

С помощью клавиши F2 Вы можете добавить к списку новую строку, с помощью Enter - отредактировать старую. При занесении новой информации имейте в виду, что под балансовой стоимостью понимается стоимость товара, по которой он числится по балансу. Она может отличаться от стоимости покупки, например, после переоценки. Если балансовая стоимость равна нулю, то для расчетов принимается цена поступления. Дата списания, равная 01/01/77, считается пустой датой, а объект учета числится в основных средствах. Для списания средства достаточно указать дату списания. С помощью F9 можно распечатать карточку учета, а по F10 печатается акт на выбытие.

Для расчета амортизационных отчислений укажите интересующий Вас месяц в пункте "Настройки" и создайте отчет через пункт меню "Отчеты", подпункт "Амортизация".

### *Подготовка платежных поручений.*

Пункт меню "Платежи" предназначен для подготовки и печати платежных поручений. Клавиша F2 добавляет в список новое платежное поручение, F4 редактирует старое. Печать на принтер осуществляется по клавише F10. Если у Вас возникла необходимость сохранить платежное поручение в виде текстового файла, то Вам надо воспользоваться клавишей Ctrl+F10. При этом текст сохранится в блокноте с именем PLAT. Если Вы делаете платеж по реквизитам одного из старых платежных поручений, то после поиска (клавиша F7) Вы можете его скопировать в конец списка (клавиша F5) и после редактирования номера и суммы распечатать его в новом виде.

# **Склад.**

Выберите пункт "Склад" основного меню. У Вас на экране появится локальное меню склада. На складе можно оформлять процедуры прихода товаров и их расхода, не связанного с их продажей. Вы можете контролировать ситуацию на складах при помощи отчетов.

### *Работа со справочником товаров.*

Выберите пункт "Справочники", подпункт "Товары" меню склада. Вы увидите список товаров, с которыми будет работать склад. По клавише F2 у Вас есть возможность добавлять в справочник новый товар. Во время добавления программа будет проверять на уникальность шифр товара, а затем произведет сортировку списка согласно введенным шифрам. При помощи клавиши F4 Вы можете производить редактирование введенной информации о товаре (все, кроме шифра). Находясь в справочнике, Вы можете получить справочную информацию о выделенном курсором товаре. По F8 - информация по приходу товара. По F9 - список заказчиков, не оплативших выписанный товар. По F10 - количество оставшегося на складах товара, количество выписанного к оплате и неотгруженного товара, и количество оплаченного, но не отгруженного товара. Клавишей "Пробел" Вы имеете возможность отмечать товары для их печати в прайс-листе. В прайс-лист попадают только отмеченные Вами товары. В режиме добавления товаров в документы Вы можете, пользуясь клавишей Insert, отмечать несколько товаров для вставки в документ сразу нескольких строк. Перенос строк в документ происходит при нажатии клавиши Enter. Для поиска нужного товара пользуйтесь клавишей F7 - для поиска по подстроке, и клавишей Ctrl+F7 - для поиска по классификатору типа/группы. Чтобы выйти из справочника, необходимо нажать Esc.

### *Работа со справочником наборов.*

В некоторых случаях бывает недостаточно иметь товары с классификацией по группе и типу. Для обьединения товаров с разными классификаторами применяется справочник наборов товаров.

![](_page_19_Figure_7.jpeg)

Каждый набор может содержать до 38 наименований товаров с указанием количества каждого в наборе. Для заведения нового набора нажмите клавишу F2, для редактирования наименования - F4. Клавиша Enter - редактирование содержания набора:

![](_page_20_Picture_33.jpeg)

F2 - добавление нового товара;

Enter - редактирование номера склада и количества;

F8 - удаление строки.

#### **K-Manager** *Руководство пользователя.*

### *Оформление прихода товаров на склад.*

Приход товаров оформляется в виде акта. Для вызова списка актов приема на склад выберите пункт "Приход" в меню склада.

#### *Заведение нового акта.*

Для заведения нового акта нажмите клавишу F2. Введите номер акта, дату, поставщика и номер склада, на который поступает товар.

![](_page_21_Picture_76.jpeg)

После проверки номера акта (номер акта должен быть уникальным) программа заведет новый акт и предложит его к редактированию. Акт будет считаться черновиком до тех пор, пока пользователь с правами по отгрузке не переведет его в чистовик.

#### *Добавление строк в акт.*

Если акт пустой, то добавить в него строки можно с помощью клавиши F2. При этом будет предложено указать, к какому типу/группе относиться добавляемый товар. После указания типа/группы Вы попадете в список товаров в начало указанного Вами классификатора. После выделения необходимых товаров нажмите Enter - товары перенесутся в акт. Если в акте уже есть какие либо товары, то Вы можете добавить новые строки другим способом. Для этого установите курсор на ту строку из уже заведенных, которая находиться в списке товаров ближе всех к тому, товару который необходимо добавить. После нажатия комбинации Ctrl+F2 Вы попадете на выделенный товар в списке товаров. Далее действуйте также, как и в первом случае.

#### *Редактирование строк акта и печать.*

Для редактирования количества и (или) цены товара выберите необходимую строку и нажмите Enter.

![](_page_22_Picture_49.jpeg)

Если Вам понадобится удалить строку полностью, то исправьте количество товара на 0 - такая строка будет считаться удаленной и не будет учитываться при печати акта и при других операциях над товарами. Для вывода готового акта на печать нажмите клавишу F10. Если по каким либо причинам произошло нарушение индексирования внутри базы данных, то восстановить содержание акта можно с помощью комбинации Ctrl+F5.

#### *Редактирование акта.*

Для изменения даты акта, номера склада или других реквизитов (кроме номера) находясь в списке актов, нажмите F4. Для редактирования содержимого акта нажмите Enter.

#### **K-Manager**

#### Генератор отчетов.

Для подготовки отчетов по актам прихода на склад используйте клавишу F6. Отчетом называется совокупность информации и правил для составления необходимого Вам отчета.

![](_page_23_Picture_43.jpeg)

Для заведения нового отчета пользуйтесь клавишей F2, для его генерации в виде текстового файла - F9, для генерации файла в формате dBASE-3 (DBF-файла) - комбинацией Ctrl+F9. Чтобы отредактировать информацию, необходимую для приготовления отчета, нажмите клавишу Enter. Перед Вами появится список полей файла базы данных и информация по каждому полю, необходимая для составления отчета.

![](_page_23_Picture_44.jpeg)

Для каждого поля указан его тип, флаг включения в отчет (если "Да". то поле попадет в отчет), заголовок поля (если пусто, то в отчет будет выведено имя поля базы данных), флаг фильтрации по этому полю (если "Да", то в отчет попадут только те записи, у которых значение этого поля попадает в указанный

#### **K-Manager**

#### Руководство пользователя.

диапазон). Для строковых полей для значения "Минимум" нужно указать подстроку для фильтрации по ее вхождению в значение этого поля; все символы приводятся к верхнему регистру), необходимость сортировки по этому полю (если этот параметр равен 0, то сортировка не производится, если необходимо осуществить сортировку сразу по нескольким полям, то необходимо указать очередность для сложной сортировки). Поля файла базы данных, содержащего информацию по актам приема на склад, имеют следующий смысл:

![](_page_24_Picture_44.jpeg)

Используя клавишу Enter, отредактируйте информацию, необходимую для получения интересующего Вас отчета. Используя клавишу Tab, отредактируйте наименование отчета и его вид (записи выводятся в виде строк или в виде блоков).

В качестве примера создадим отчет по поставщику АО "Комус" за период с 01/05/94 по 15/07/94 и только поставки крупнее 10000000 рублей. После редактирования информация, необходимая для составления такого отчета, будет иметь вид:

![](_page_24_Picture_45.jpeg)

# **K-Manager** *Руководство пользователя.*

### *Оформление расхода товара со склада.*

Расход товаров со склада осуществляется двумя путями - путем отгрузки товаров, оформленных в виде счета, или в виде накладной к договору о долгосрочных взаимоотношениях, или в виде накладной на расход. Для вызова списка накладных расхода со склада выберите пункт "Расход" в меню склада.

### *Заведение новой накладной.*

Для заведения новой накладной нажмите клавишу F2. Введите номер накладной, дату, получателя, номер склада с которого осуществляется расход. Необходимо также указать вид расхода.

![](_page_25_Picture_5.jpeg)

Виды расхода со склада:

На сторону - расход связанный с выбытием товаров обратно поставщику, отгрузка по бартеру и т.п.

Производство - расход товаров на производственные нужды.

Малоценка - товары списываются как малоценный инвентарь.

Перевод - отгрузка товаров на другой склад фирмы (в этом случае обязательно укажите номер склада-приемника).

Основные средства - товары переведены в основные средства.

После проверки номера накладной (номер накладной должен быть уникальным) программа заведет новую накладную и предложит ее к редактированию. Накладная будет считаться черновиком до тех пор, пока пользователь с правами по отгрузке не переведет ее в чистовик.

#### **K-Manager**

#### Добавление строк в накладную.

Если накладная пустая, то добавить в нее строки можно с помощью клавиши F2. При этом будет предложено указать, к какому типу/группе относится добавляемый товар. После указания типа/группы Вы попадете в список товаров в начало указанного Вами классификатора. После выделения необходимых товаров нажмите Enter - товары перенесутся в накладную. Если в накладной уже есть какие либо товары, то Вы можете добавить новые строки другим способом. Для этого установите курсор на ту строку из уже заведенных, которая находится в списке товаров ближе всех к тому товару, который необходимо добавить. После нажатия комбинации Ctrl+F2 Вы попадете на выделенный товар в списке товаров. Далее действуйте также, как и в первом случае.

#### Редактирование строк накладной и печать.

Для редактирования количества и (или) цены товара выберите необходимую строку и нажмите Enter. Если Вам понадобится удалить строку полностью, то исправьте количество товара на 0 - такая строка будет считаться удаленной и не будет учитываться при печати накладной и при других операциях над товарами. Для вывода готовой накладной на печать нажмите клавишу F10. Для восстановления индексации пользуйтесь Ctrl+F5.

#### Редактирование накладной.

Для изменения даты накладной, номера склада или других реквизитов (кроме номера), находясь в списке накладных, нажмите F4. Для редактирования содержимого накладной нажмите Enter.

### Генератор отчетов.

Для вызова редактора пользовательских отчетов используйте клавишу F6. Содержание файла базы данных по накладным расхода со склада:

![](_page_26_Picture_68.jpeg)

#### **K-Manager** *Руководство пользователя.*

### *Складские отчеты.*

Находясь в меню склада, Вы имеете возможность получить ряд отчетов о состоянии ваших складов. Все отчеты генерируются во временный текстовый файл и выводятся для предварительного просмотра и редактирования в окно текстового редактора. Печать отчетов и их сохранение Вы можете осуществить средствами текстового редактора. Если Вы хотите иметь быстрый доступ к сохраненным отчетам из любого места программы, то сохраняйте их как файлы блокнота (с расширением .blk).

#### *Получение отчета об остатках товаров.*

Для получения отчета об остатках товаров на любую дату текущего отчетного периода выберите пункт меню "Отчет", подпункт "Остатки". Укажите интересующую Вас дату и (пользуясь клавишей Insert) номера складов, по которым Вы желаете получить информацию.

![](_page_27_Picture_5.jpeg)

После ввода этих данных программа создаст отчет об остатках на указанную дату и по указанным складам. В отчете, кроме того, будет присутствовать и суммарное количество по всем складам.

### *Получение оборотной ведомости.*

Для получения оборотной складской ведомости выберите пункт "Отчеты", подпункт "Оборот". Укажите период времени, за который Вы хотите получить оборотную ведомость. В готовой ведомости будут содержаться данные об суммарных запасах на всех складах на начало и на конец периода, приход и расход товара в количественных и стоимостных показателях.

### *Получение отчета о долгах заказчиков.*

Данный отчет будет содержать информацию об отгруженных, но неоплаченных товарах. Причем список таких товаров будет содержать заказчиков и номера счетов, по которым была осуществлена отгрузка. Список будет разделен, в соответствии с датой наступления задолженности, на две части должники более и менее 1 месяца. Для получения отчета выберите пункт "Отче-

ты", подпункт "Долги". Укажите период времени, за который Вы хотите получить отчет.

### *Получение отчета об обязательствах по отгрузке.*

Данный отчет будет содержать информацию об оплаченных, но не отгруженных товарах. Для получения отчета выберите пункт "Отчеты", подпункт "Обязательства". Укажите период времени, за который Вы хотите получить отчет.

#### *Получение пользовательского отчета по всем операциям.*

Все операции хранятся в справочнике операций. Для просмотра этого справочника выберите пункт "Справочники", подпункт "Операции". Для составления отчета нажмите F6. Поля файла базы данных содержат следующую информацию:

![](_page_28_Picture_239.jpeg)

# **Сбыт.**

Выберите пункт "Сбыт" основного меню. У Вас на экране появится локальное меню магазина. В магазине Вы имеете возможность вести учет продаж, контролировать состояние склада, производить модификации цен и создавать прайс-лист, а также работать с клиентами на долговременной основе.

### *Учет торговых операций.*

Основной учетной единицей учета торговых операций в программе принят счет. Выбрав пункт "Сбыт", подпункт "Счета" Вы получите список счетов, выставленных заказчикам. Счет необходимо заводить при такой процедуре продажи, при которой клиент оплачивает некоторое количество товара ровно по сумме счета, за один раз и через один расчетный счет. Отгрузка по такому счету может производиться несколько раз любыми порциями независимо от факта оплаты счета. Оплата, в свою очередь, может производиться независимо от отгрузки. В списке счетов всегда показан статус счета, т.е. оплачен он или не оплачен, а также как произведена отгрузка. Вы можете пользоваться функциями поиска необходимого счета как с помощью клавиши F7 - поиск по строковой маске, так и поиском по номеру счета - Ctrl+F7.

### *Заведение нового счета.*

Для заведения нового счета нажмите клавишу F2. Введите номер счета, дату, расчетную денежную единицу, фамилию лица, оформляющего счет (для выделения нескольких продавцов используйте клавишу Insert), заказчика, вид расхода ("Счет" - при оформлении счета на продажу, "Усл." - при оформлении счета на услуги) расчетный счет, через который должна быть осуществлена оплата. После проверки номера счета на уникальность будет заведен новый счет и предложен к редактированию. ВНИМАНИЕ! При оформлении счета за наличный расчет счет считается оплаченным датой выписки счета. Счет будет считаться черновиком до тех пор, пока пользователь с правами по отгрузке и (или) по оплате не переведет его в чистовик.

![](_page_29_Picture_95.jpeg)

### *Добавление строк в счет.*

Если счет пустой, то добавить в него строки можно с помощью клавиши F2. При этом будет предложено указать, к какому типу/группе относится добавляемый товар.

![](_page_30_Picture_61.jpeg)

После указания типа/группы Вы попадете в список товаров в начало указанного Вами классификатора. После выделения необходимых товаров нажмите Enter - товары перенесутся в счет. Если в счете уже есть какие либо товары, то Вы можете добавить новые строки другим способом. Для этого установите курсор на ту строку из уже заведенных, которая находится в списке товаров ближе всех к тому товару, который необходимо добавить. После нажатия комбинации Ctrl+F2 Вы попадете на выделенный товар в списке товаров и сможете добавить его в счет. Alt+F2 - добавление товаров из справочника наборов.

#### *Редактирование счета.*

Если по каким-либо причинам Вам понадобилось отредактировать имя заказчика, фамилию продавца или другие реквизиты счета (кроме его номера), воспользуйтесь клавишей F4. Для редактирования строк счета нажмите Enter.

#### *Редактирование строк счета, и печать финансовых документов.*

Для редактирования количества, цены или номера склада-источника товара выберите необходимую строку и нажмите Enter.

![](_page_31_Picture_95.jpeg)

Если Вам понадобится удалить строку полностью, то исправьте количество товара на 0 - такая строка будет считаться удаленной и не будет учитываться при печати и при других операциях над товарами. Для удаления нулевых строк с экрана пользуйтесь клавишей F8. Если Вам понадобится восстановить удаленные строки, нажмите Ctrl+F5. В практической деятельности бывает необходимо переоформить счет, оставив его содержание либо без изменений, либо с небольшими изменениями. Для этих целей у Вас есть возможность переноса текущей строки счета в другой счет без ее удаления - Alt+F5 (копирование), или с ее удалением - Alt+F6 (перемещение). Для вывода на печать счета на оплату нажмите F10. Если у Вас есть необходимость дополнительной работы над текстом счета или Вы хотите воспользоваться для его отправки услугами электронной почты, то сохраните его в файле SHET.BLK, нажав Alt+F10. Если оплата была произведена через наличный расчет, то напечатайте приходный кассовый ордер, нажав F9.

#### *Отгрузка по счету и печать накладной.*

Перед началом отгрузки убедитесь в правильности введенной информации о номере склада-источника. Статус отгрузки изменяется на противоположный при нажатии клавиши F6. При выставлении флага отгрузки на значение "Отгружено" у Вас будет запрошена дата отгрузки. Вы можете отгрузить товары по счету либо сразу все по одной накладной, либо частями по разным накладным. Для указания, какие именно строки счета Вы отгружаете, пользуйтесь клавишей Insert. Если все строки не выделены, то отгрузка будет проведена по всем строкам; в противном случае отгрузятся только отмеченные строки. ВНИМА-НИЕ! При оформлении счета за наличный расчет все позиции счета являются отгруженными датой выписки счета. Чтобы напечатать накладную на отгрузку по счету, нажмите комбинацию Ctrl+F10. При этом будут напечатаны либо выделенные строки, либо все (в случае, если Вы не пользовались выделением). Накладная будет датирована датой, введенной Вами перед началом печати.

#### *Оплата счета.*

Для модификации статуса оплаты счета выберите необходимый счет из списка и нажмите F5. Если счет не был оплачен, то программа предложит ввести дату оплаты и расчетный счет. Если счет уже оплачен, и дата оплаты лежит не в текущем месяце, то такой счет может исправить только пользователь с АДМИНИСТРАТОРСКИМИ правами. Это замечание справедливо и для других модификаций счета.

#### *Информация по оплате счета,*

Выбрав необходимый счет из списка и нажав F3, Вы получите информацию об изменении валютного курса в процессе оплаты счета.

![](_page_32_Figure_6.jpeg)

При этом курс на дату выписки счета берется равным курсу, по которому рассчитывалась цена товара на дату выписки счета. Курс на дату оплаты берется тоже из справочника внутреннего курса на дату оплаты счета. Курс на дату конвертации определяется по информации о курсах валют, установленных Центральным Банком.

#### **K-Manager**

#### Оформление принятого от заказчика оборудования.

При оказании услуг заказчику бывают случаи когда необходимо принять от него некоторое оборудование для проведения с ним каких-либо операций (ремонт, техническое обслуживание и т.п.). Такую операцию можно оформить выделив необходимый счет на услугу и нажав Ctrl+Enter.

![](_page_33_Picture_50.jpeg)

Вы увилите список оборудования принятого от заказчика. Добавление и редактирование строк производиться так-же как при оформлении счета. Операции со списком:

F3 - вызов истории обслуживания вылеленного оборудования:

F5 - изменение статуса выполнения работ по выделенному оборудо-

ванию;

F6 - изменение статуса выполнения работ по выделенному оборудо-

ванию;

F10 - печать акта приема оборудования;

Ctrl+F10 - печать акта передачи оборудования.

### *Генератор отчетов.*

Для составления пользовательских отчетов по счетам к оплате заказчиками нажмите клавишу F6. Смысл полей файла базы данных:

![](_page_34_Picture_181.jpeg)

#### Руководство пользователя.

#### **K-Manager**

### Учет долговременных отношений.

В практической деятельности, кроме варианта реализации с полной и единовременной оплатой, возможны такие финансовые отношения с заказчиком, при которых как поступления денежных средств, так и отгрузка товара может происходить в разное время и разными суммами. Характерным примером таких отношений является, например, передача товара на реализацию с последующей ее оплатой по мере хода реализации, т.е. характер отношений с заказчиком является долговременным. Работая в условиях плохо прогнозируемой инфляции, следствием которой является постоянный рост рублевых цен, предлагается во взаиморасчетах с такими клиентами использовать независимый (например, долларовый) эквивалент. Строго говоря, Вы можете ввести любую другую относительную денежную единицу и, предварительно договорившись с конкретным заказчиком, вести взаиморасчеты в этих единицах. В данной программе за универсальную единицу взаиморасчетов по долговременным взаимоотношениям с заказчиком принят доллар США, а сами отношения называются договорами.

Для вызова списка текущих договоров о долгосрочных финансовых отношениях выберите пункт "Реализация", подпункт "Договора" в меню магазина. В списке договоров положительное значение сальдо показывает, что Ваша фирма имеет задолженность по отгрузке перед заказчиком, а отрицательное что заказчик имеет долг перед Вами.

![](_page_35_Picture_73.jpeg)

#### Заведение нового договора.

Для заведения нового счета пользуйтесь клавишей F2 в списке договоров. После проверки номера договора на уникальность программа заведет новый договор.

### Редактирование реквизитов договора.

Для редактирования информации о заказчике пользуйтесь клавишей F4. Номер договора редактированию не подлежит.

#### *Занесение информации об оплате.*

Для занесения информации об оплате договора нажмите F5 - появится список оплат выбранного договора.

![](_page_36_Picture_42.jpeg)

Для добавления информации об оплате пользуйтесь клавишей F2. При занесении эквивалента в долларах США необходимо учитывать Ваши договоренности с этим заказчиком. Для печати счета на оплату нажмите клавишу F10. Если оплата была произведена через кассу, напечатайте приходный кассовый ордер при помощи комбинации Ctrl+F10. При печати номера счета и номера приходного ордера номер будет выглядеть как номер договора плюс символ "/" и порядковый номер оплаты. Например, для договора номер 305 при 6 оплате получим номер счета- 305/6.

### *Занесение информации об отгрузке.*

Для занесения информации об отгрузке нажмите F6 - появится список накладных об отгрузках к выбранному договору.

![](_page_37_Picture_76.jpeg)

Новые накладные заводятся с помощью клавиши F2. При этом необходимо указать дату и статус отгрузки. Вы всегда можете отредактировать эту информацию при помощи клавиши F4. Для работы с содержимым накладной необходимо нажать Enter. Содержимое накладной и приемы его редактирования похоже на содержание счета на продажу. Вы можете добавлять строки при помощи F2 или Ctrl+F2. Редактировать строки с помощью клавиши Enter. Печать накладной осуществляется при нажатии клавиши F10.

# **Утилиты администратора.**

Для получения доступа к утилитам администратора необходимо при загрузке программы зарегистрироваться с администраторским паролем. Если регистрация прошла успешно, то в главном меню программы появится пункт "Утилиты". Выбрав этот пункт меню, Вы получите возможность изменять глобальные настройки программы, а также редактировать шифры в справочнике товаров.

### *Настройка паролей.*

Для настройки паролей выберите пункт "Настройки", подпункт "Пароль" в меню утилит администратора. В списке паролей Вы увидите текущие пароли программы.

![](_page_38_Figure_0.jpeg)

Пользуясь клавишей Enter, Вы можете отредактировать пароли для разных групп пользователей:

1 группа: имеется доступ в бухгалтерию;

2 группа: права 1 группы + право изменять статус оплаты в счетах заказчикам;

3 группа: администраторские права.

### *Настройка реквизитов фирмы.*

Выбрав подпункт "Реквизиты" пункта "Настройки", Вы получаете возможность редактирования номеров телефонов и факсов фирмы, ее почтового адреса, фамилии директора и главного бухгалтера, номера склада по умолчанию и текста комментария к счету. Все изменения вступят в силу после перезагрузки программы.

#### *Настройка банковских реквизитов.*

Выбрав подпункт "Банки" пункта "Настройки", Вы получаете возможность редактирования банковских реквизитов Вашей фирмы. Клавишей F2 Вы можете добавлять банки в список. Клавишей Enter - редактировать уже имеющиеся. Если в течение отчетного периода Вы поменяли свой банк, то Вам придется добавить его в список. Информацию о старом банке можно будет удалить только тогда, когда Вы перейдете на новый отчетный период и платежи в него не будут поступать. Удаление информации о старом банке можно произвести только путем ее замены на новую при следующей смене банка.

### *Настройка налогов включаемых в сумму счета.*

Выбрав подпункт "Налоги" пункта "Настройки", Вы получаете возможность редактирования налогов, включаемых в сумму счета. Поле "REM" определяет содержание налога, а поле "PR" - коэффициент при умножении суммы счета, на который получится величина указанного налога. Например, для спецналога эта величина составляет 0.02439.

### *Настройка дополнительных принтеров.*

Программа может осуществлять печать на три вида принтеров: матричные принтеры семейства Epson; лазерные принтеры с загружаемыми шрифтами типа Canon LBP-4; лазерные принтеры со шрифтовым картриджем типа Canon LBP-8. Для настройки на другой принтер выберите подпункт "Принтеры" пункта "Настройки". В списке настроенных принтеров будет указано его название и статус настройки. Статус "Системный" указывает на то, что его настройка вам недоступна. Статус "Внешний" - возможность пользовательской настройки. Клавишей F2 Вы можете добавлять к списку новые принтеры (до 7 наименований), а клавишей Enter переходить в режим его настройки.

![](_page_39_Picture_69.jpeg)

Для настройки дополнительного принтера необходимо указать его наименование и набрать команды для его управления согласно прилагаемой к нему инструкции по эксплуатации. Код 27 (ESC) в командах управления необходимо набирать следующим образом: <ESC>.

### *Коррекция шифров товаров.*

Если в связи с редактированием справочника типов товаров у Вас изменилась классификация товаров, то Вам необходимо произвести редактирование шифров товаров. Для выполнения этой процедуры выберите пункт "Коррекция шифров" в меню утилит администратора. В списке товаров Вы увидите два значения шифров. Значение "Шифр0" - это старое значение шифра, "Шифр1" его новое значение. Вы можете с помощью клавиши Enter изменить значение шифра любого товара. С помощью клавиши F4 можно изменить только классификатор типа/группы (первые 2 знака шифра). Клавиша F10 - сортировка товаров согласно новым шифрам. Клавиша F9 - сохранение внесенных изменений, Esc - выход без изменений.

![](_page_41_Picture_10.jpeg)